## **■ 01 Accede a la secretaría digital**

#### https://itaca3.edu.gva.es/jwt/#/home

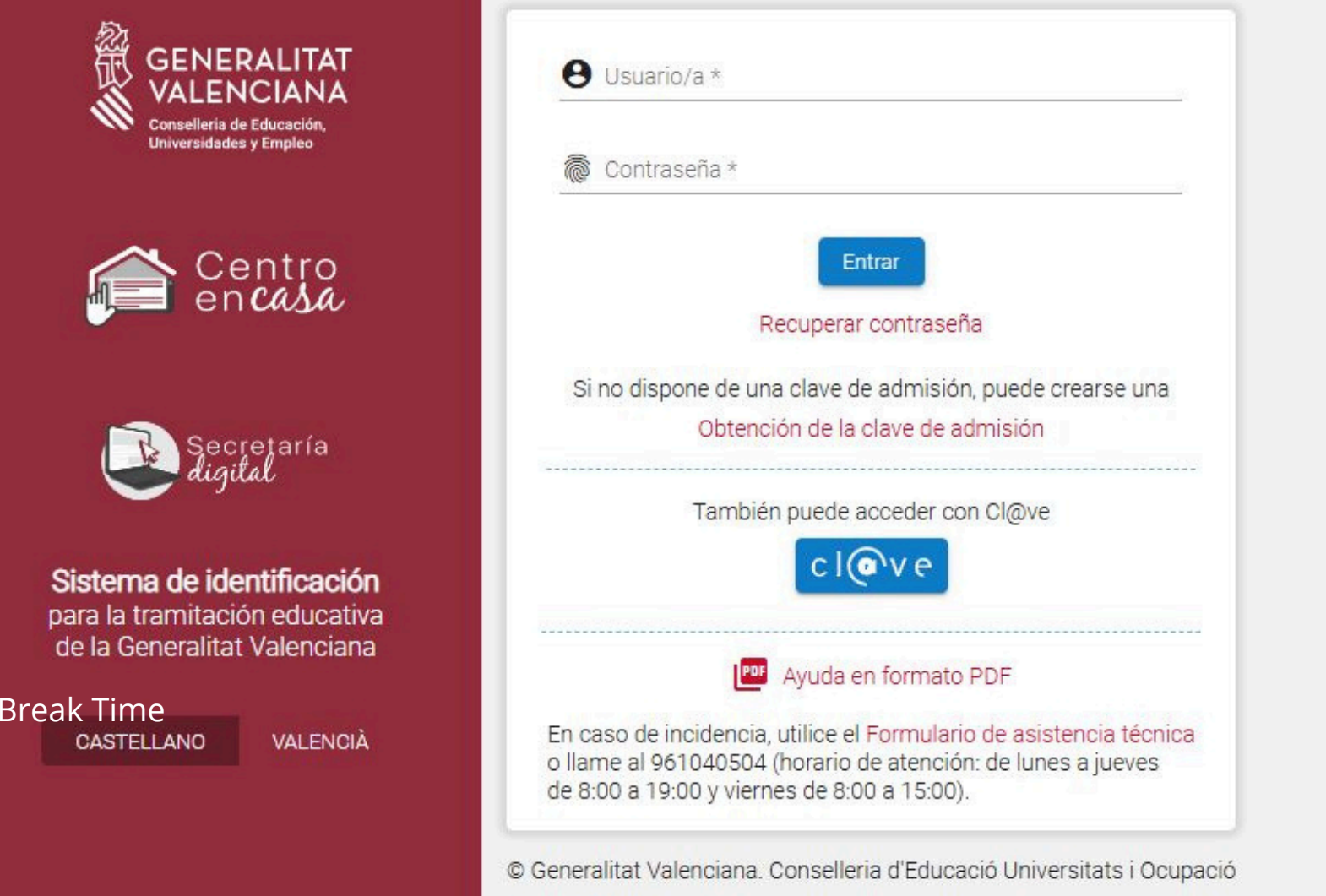

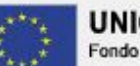

UNIÓN EUROPEA Fondo Europeo de Desarrollo Regional

# **Sección convocatorias > admisión 02**

En la sección convocatorias hay dos apartados: 1. Admisión y 2. Matrícula.

Accede al apartado 1. Admisión y pincha en: Admisión EOI 2024/25 Ordinaria

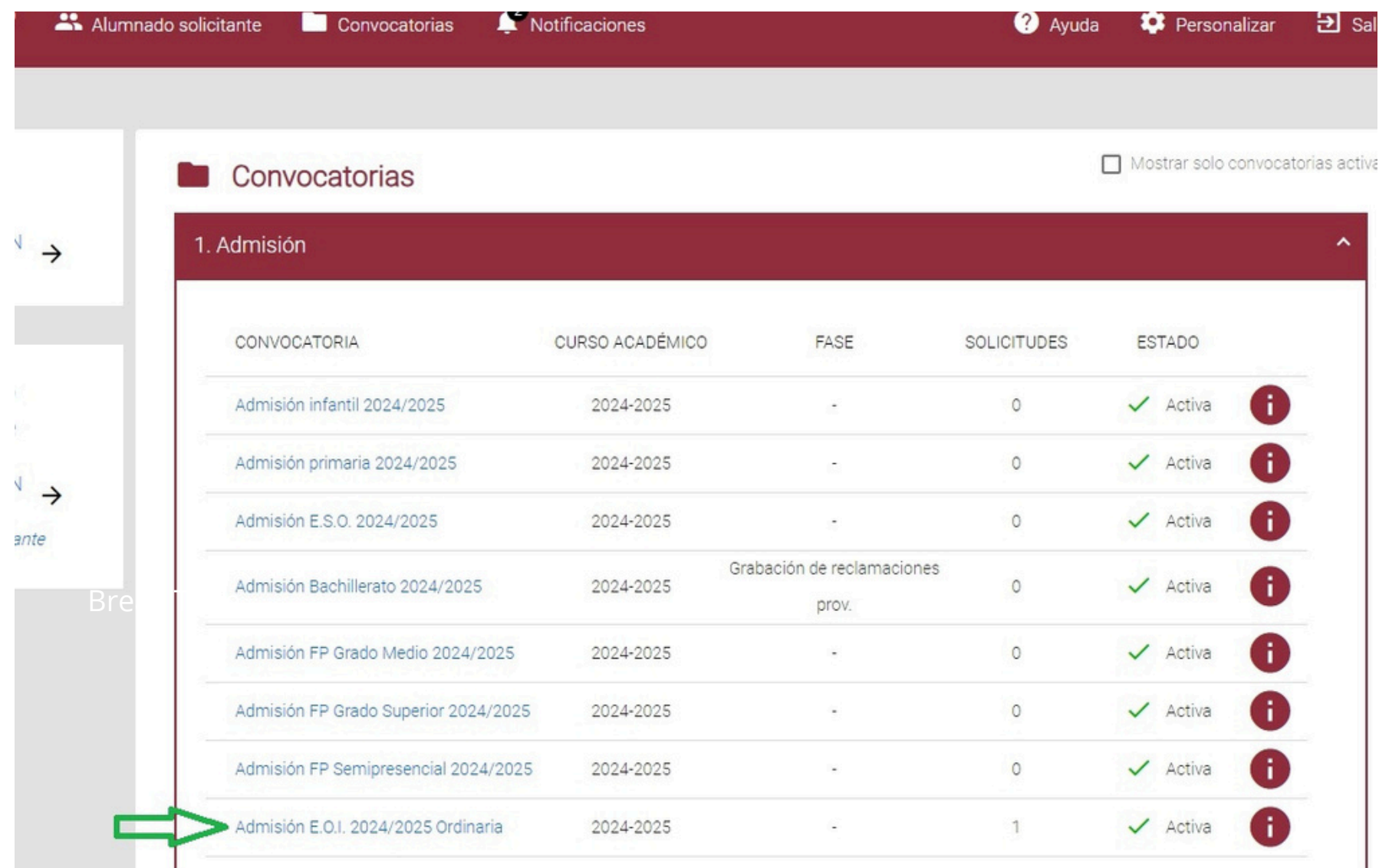

#### **Solicitante > Acciones > Ver resultados 03**

Haz clic en el botón "Acciones" bajo el nombre del solicitante y en "Ver resultados adjudicación.

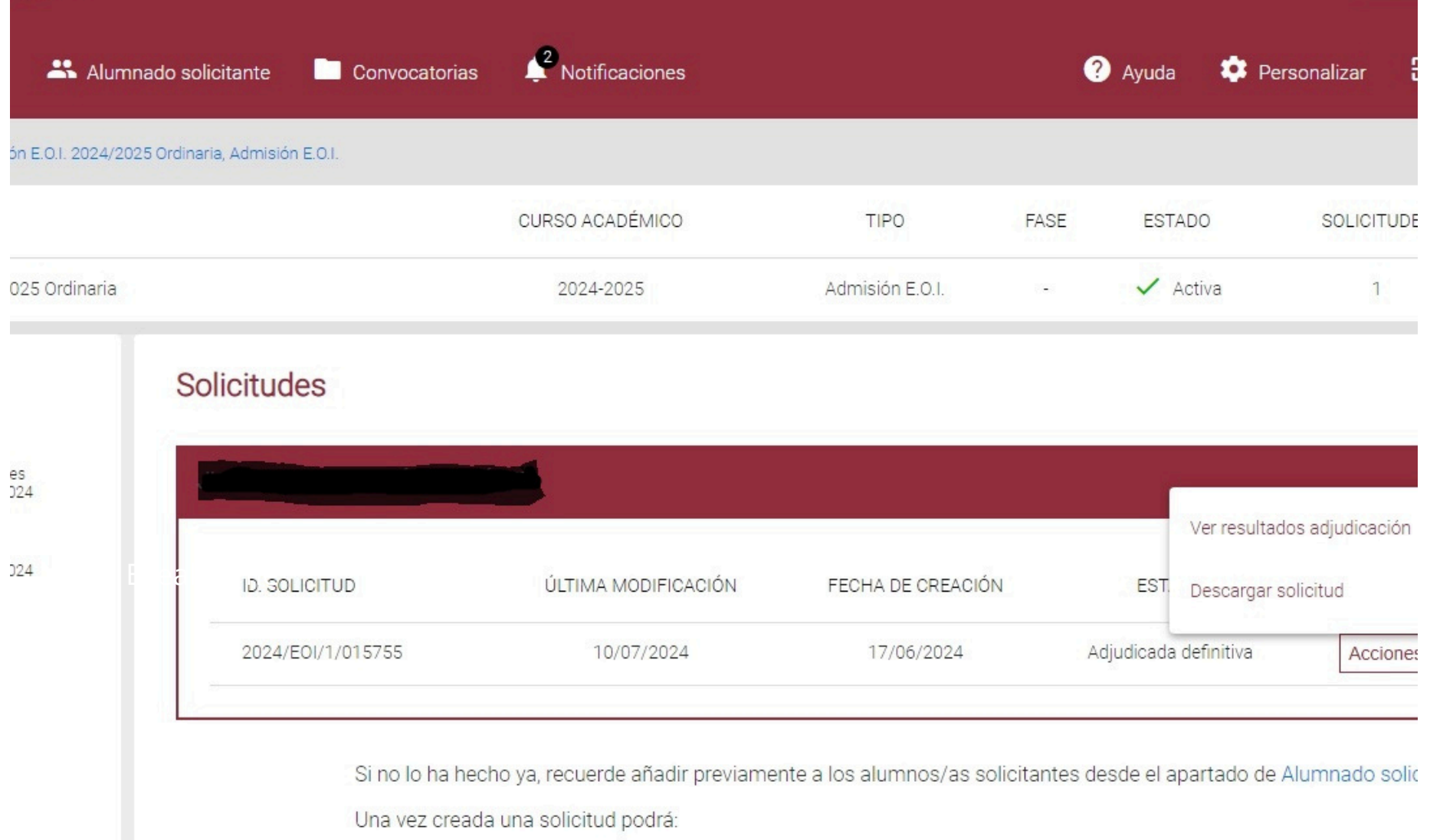

### **Busca la tira verde 04**

Debajo de los datos del solicitante verás una tira verde: pincha en ella.

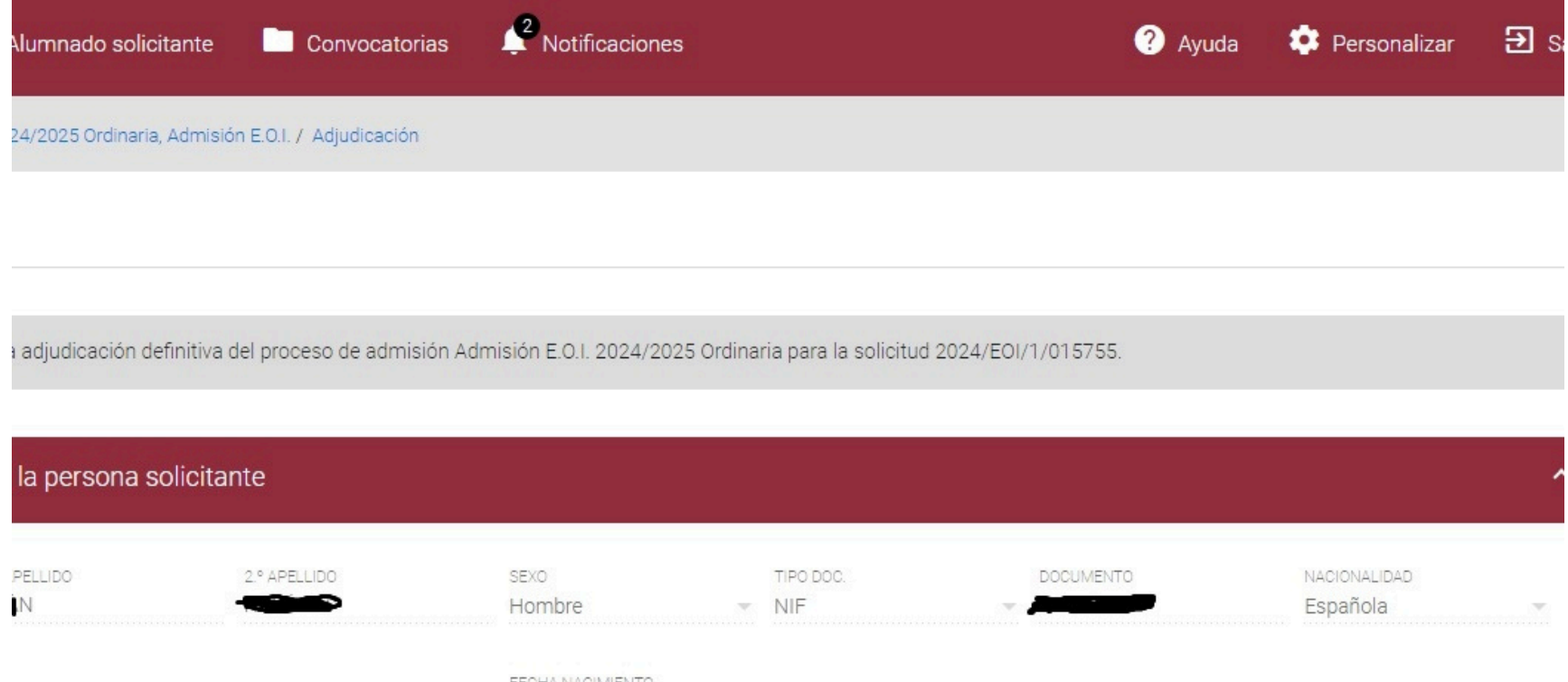

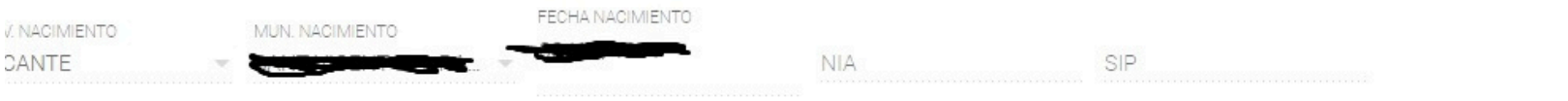

#### CADA CENTRO SOLICITADO

a puntuación, pulse en cada una de las opciones para desplegarla)

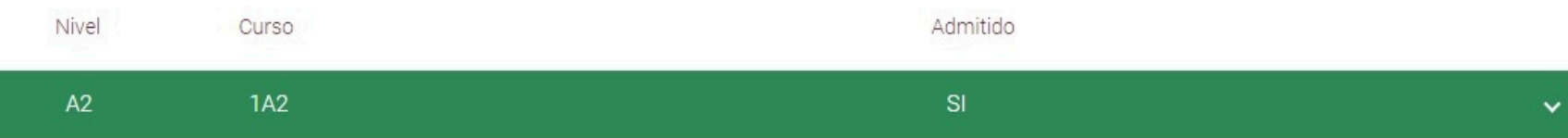

# **Despliega la tira verde 05**

Una vez hayas desplegado la tira verde, encontrarás el botón para generar el 046

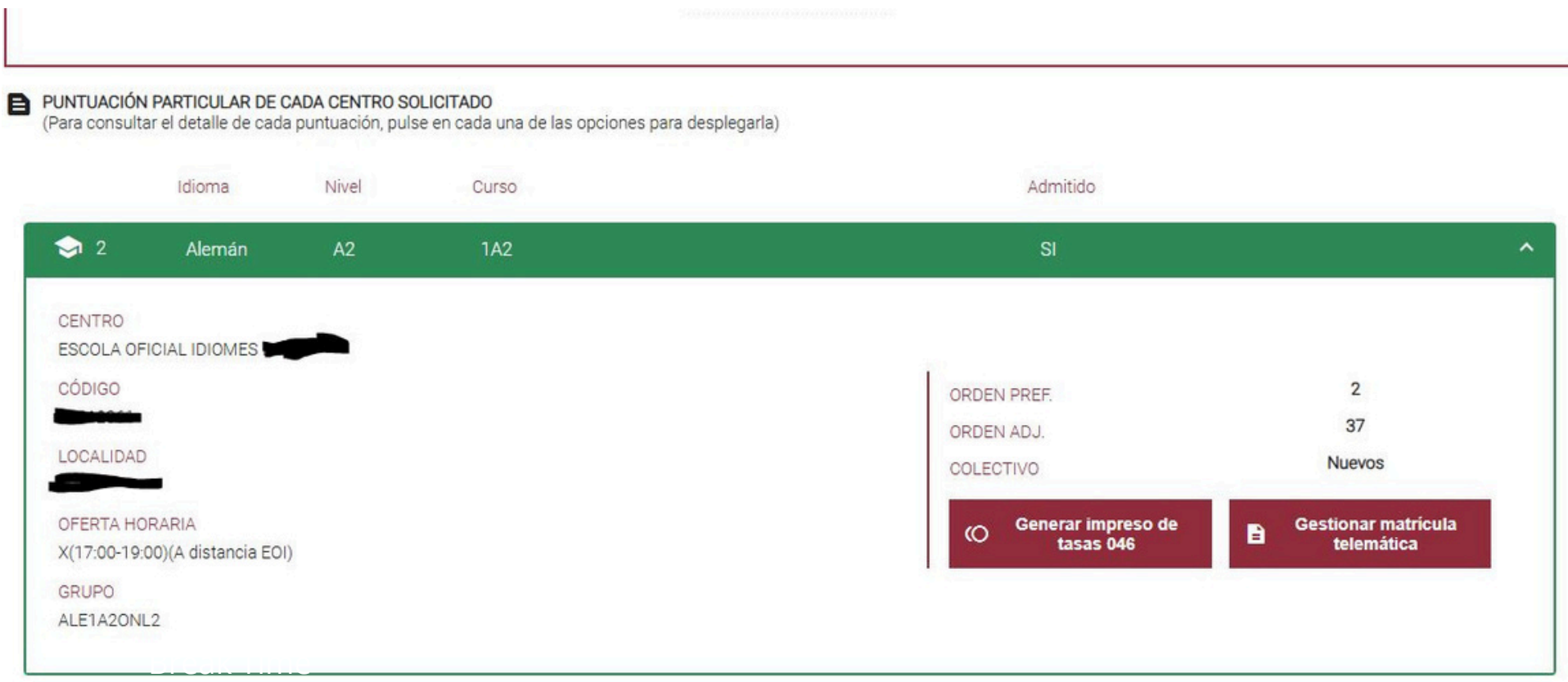

# **Paga el importe correcto 06**

Finalmente, asegúrate de seleccionar el importe correcto (por ejemplo, apertura de

expediente, solo para quienes nunca hayan estado matriculados en una EOI).

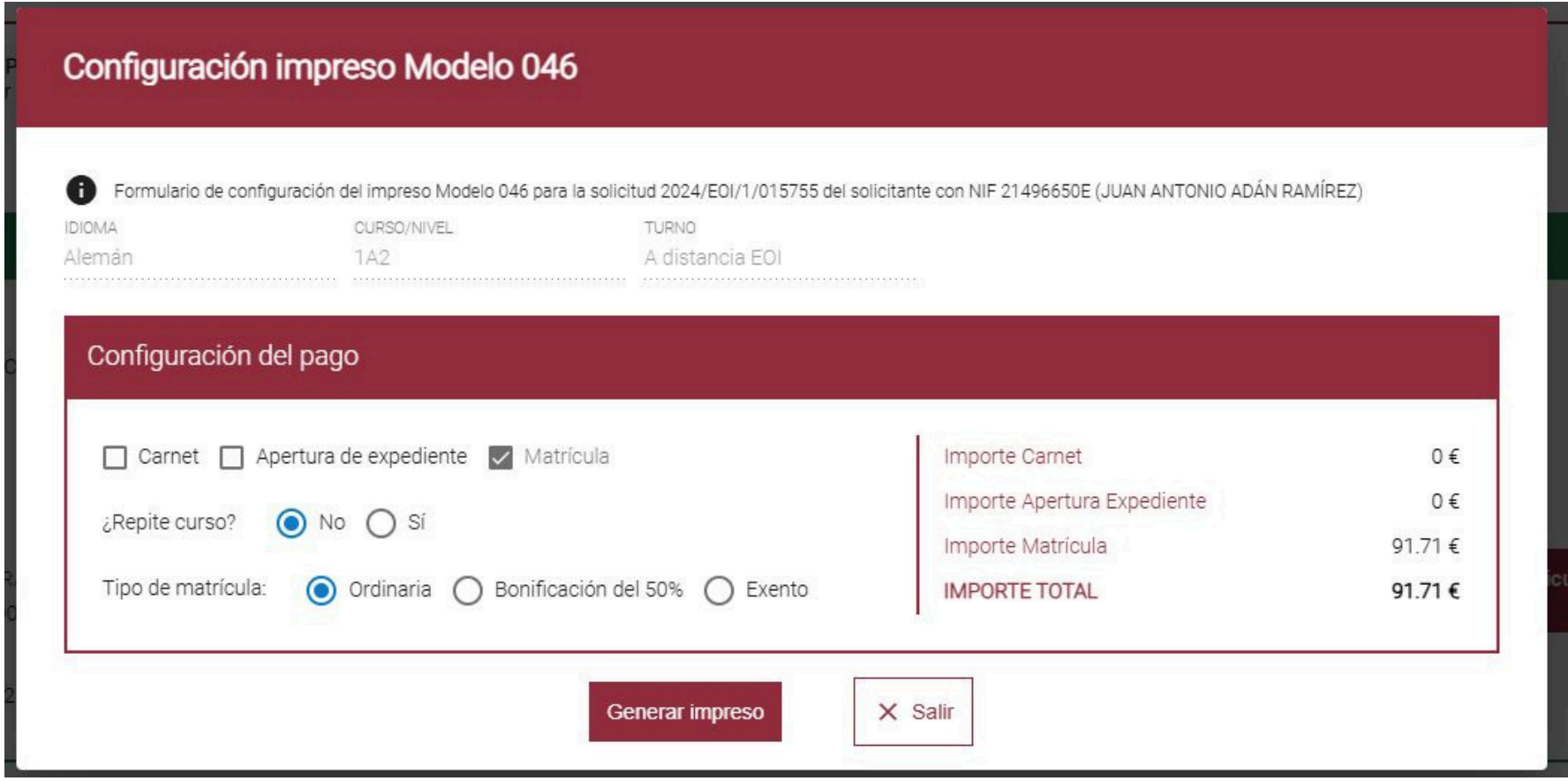